## Rybníky, vodní nádrže, kdy jsou geologickou jednotkou a kdy ne?

Příklad rybníku, jehož hranice ignorujeme. Předpokládáme, že jeho podklad je granodiorit a migmatit.

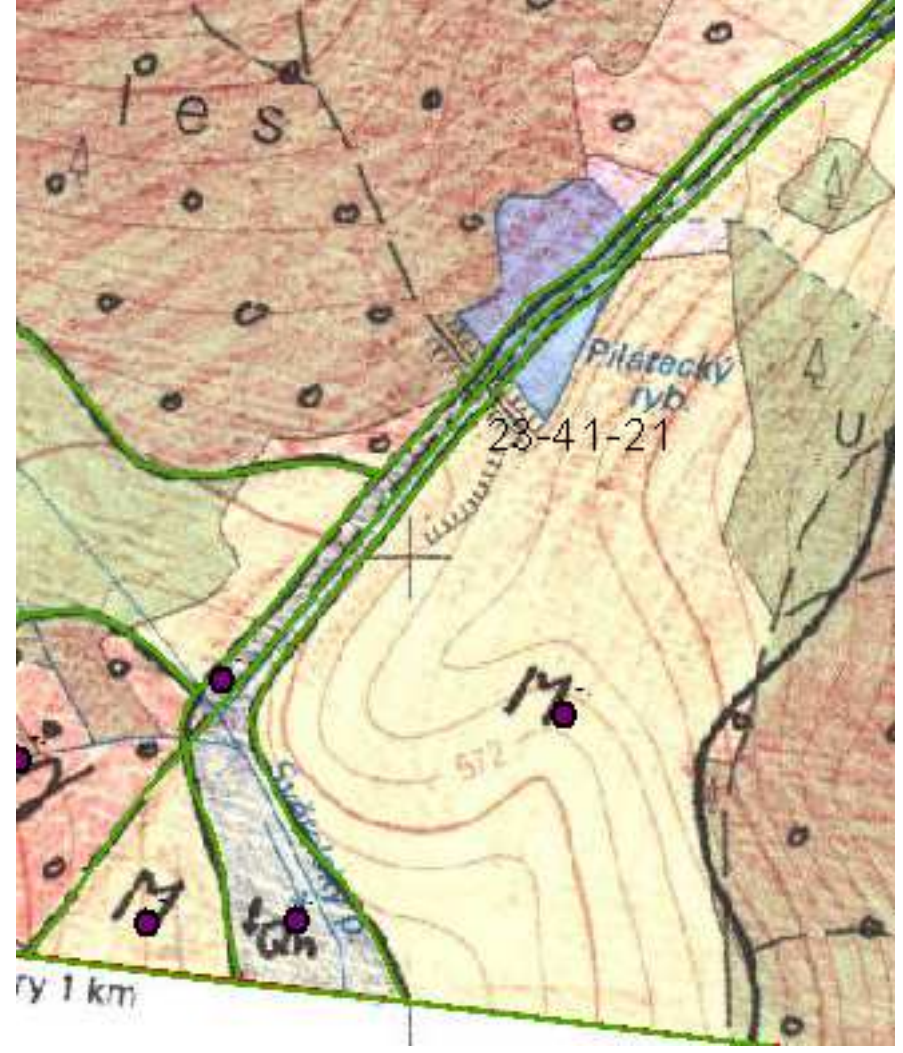

Rybník, jehož hranice v zakryté geologické mapě respektujeme. Jeho sedimenty překrývají hranici granodioritu a migmatitu. Vytvořím jeho hranice a označím ho jako sediment vodních nádrží.

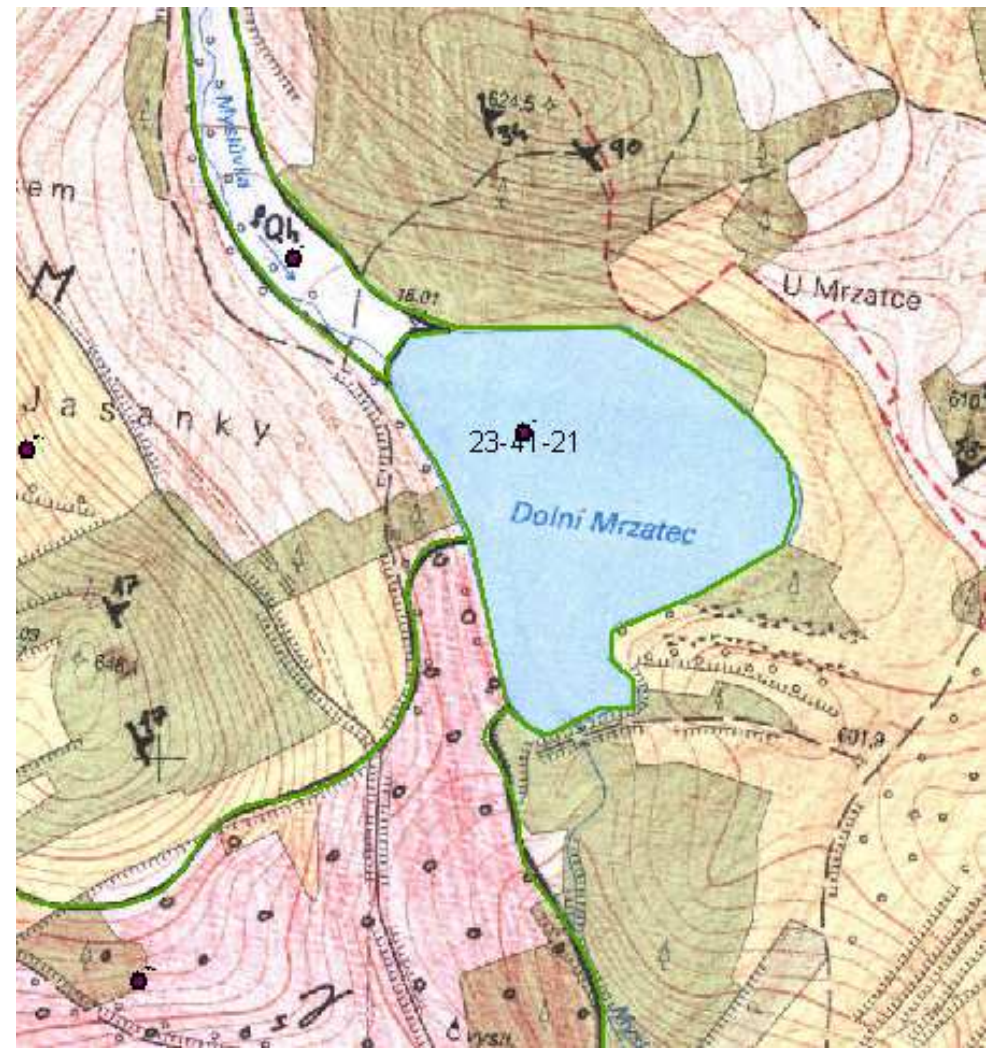

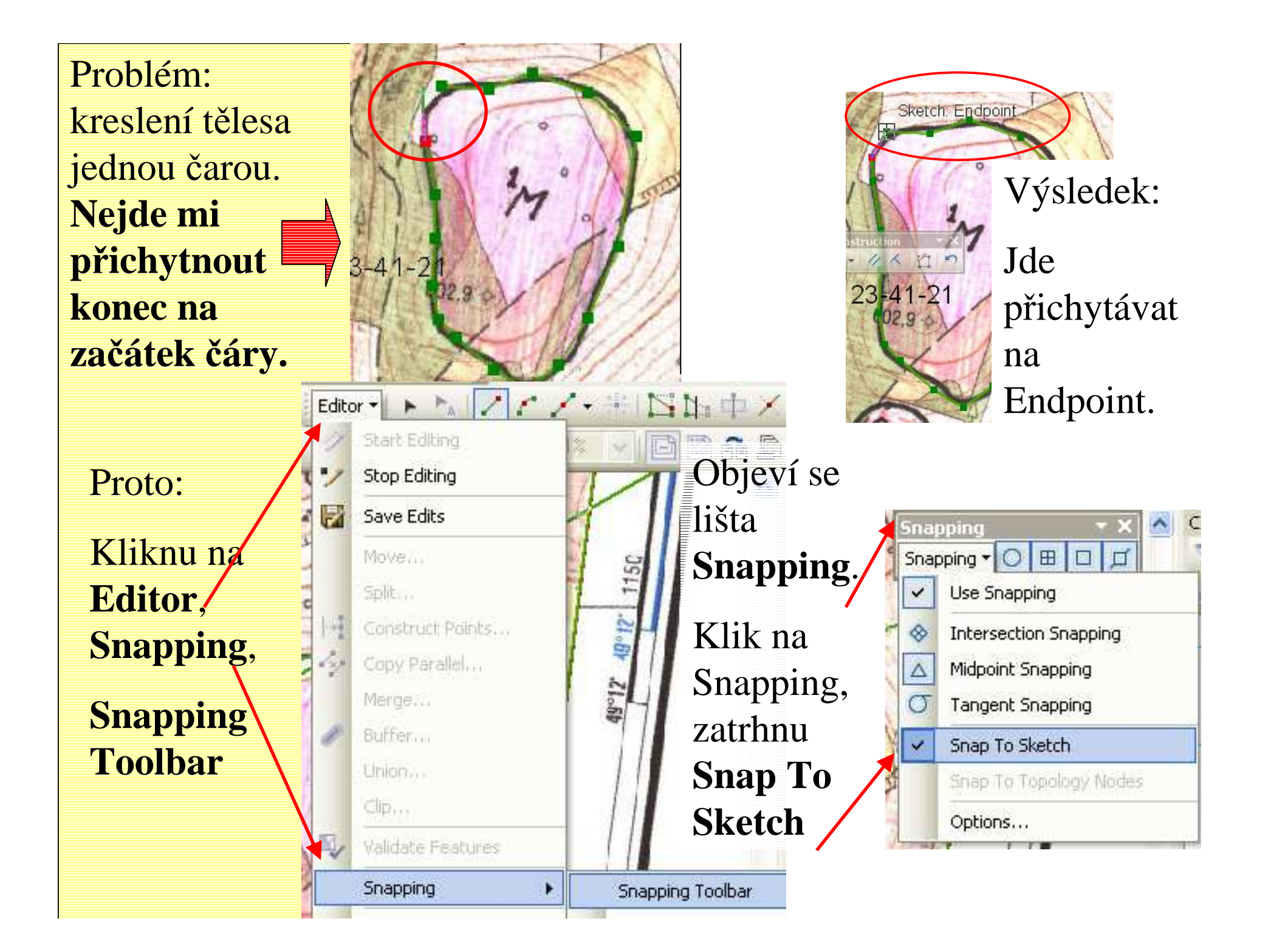

# **Vyhlazování kostrbaté čáry.**

## Kliknu pravým tlačítkem do šedého prostoru panelu nástrojů a zatrhnu "Advanced Editing"

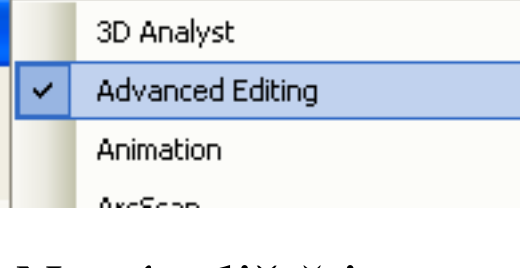

Na této liště je nástroj: Smooth

Jako max offset zadám 0,2 nebo je-li třeba, trochu víc.

Čára se tím vyhladí.

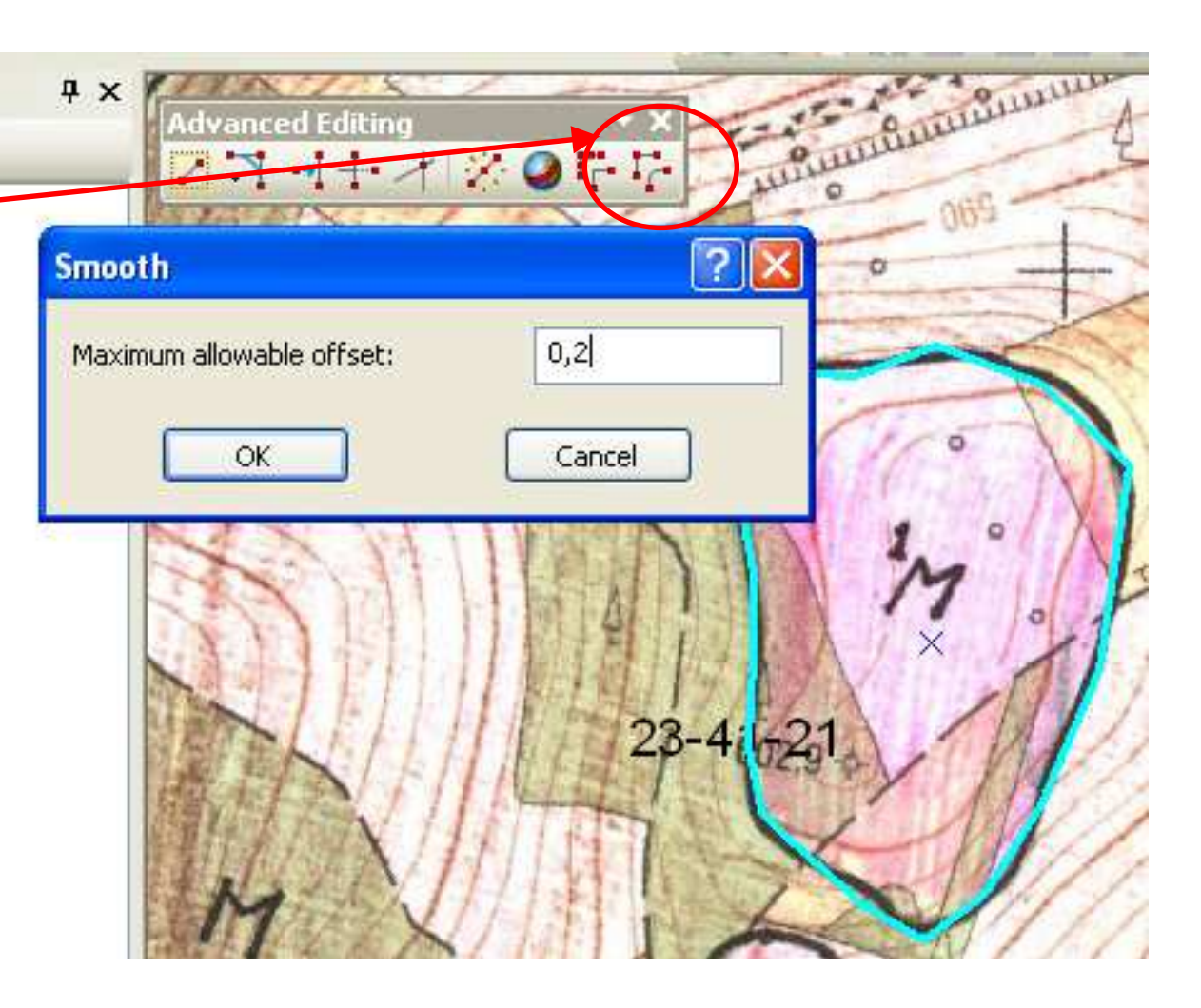

## Vyplňování více kódu najednou

Při kreslení jsem nakreslila více hranic a teď jim chci vyplnit kód najednou.

1) Otevřu si atributovou tabulku hranic (klik pravým na hranice, zvolit "Open Att. Table"), vyberu všechny hranice, kterým chci vyplnit kód (při stisknutí myši přejedu po levé stranětabulky)

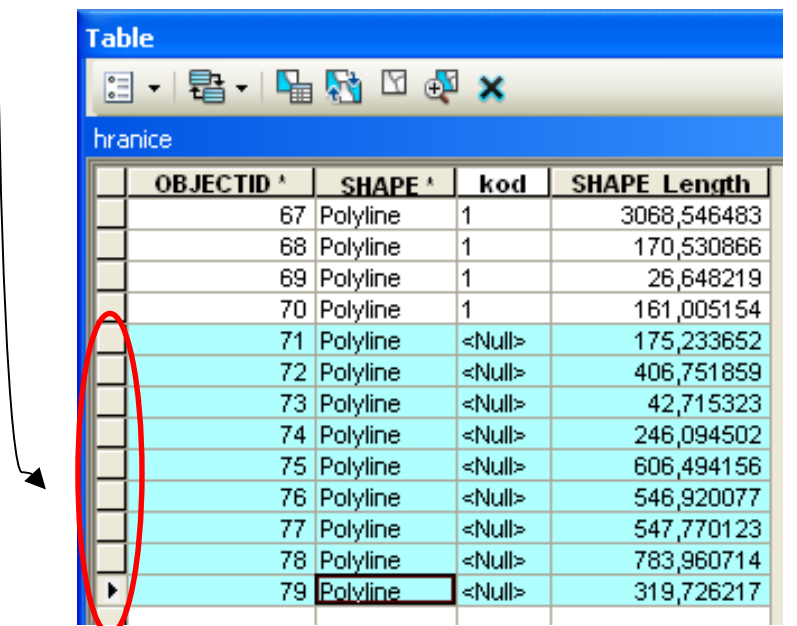

2) Musím se stále nacházet v editačním režimu. Kliknu na "attributes" na panelu Editor.

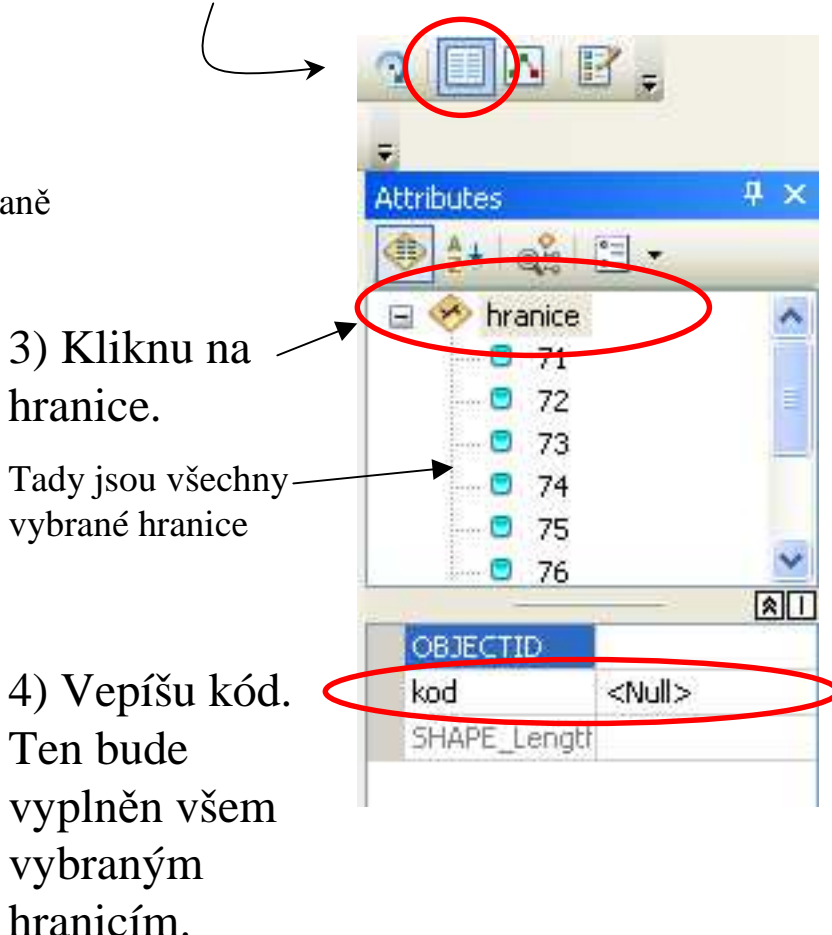

## **Topologie**

Kontrola, jestli mám všechny hranice nakresleny správně, tzn. že všude na sebe navazují na "Endpointu-koncovém bodě" a jsou rozděleny na styku tří čar.

Topologii vytvořím v **ArcCatalogu**. Musím si uložit a **zavřít ArcMap**. V Catalogu otevřu databázi "mapy mapak", otevřu dataset "geol mapa" a kliknu do prostoru vedle "hranic" a "bodů".

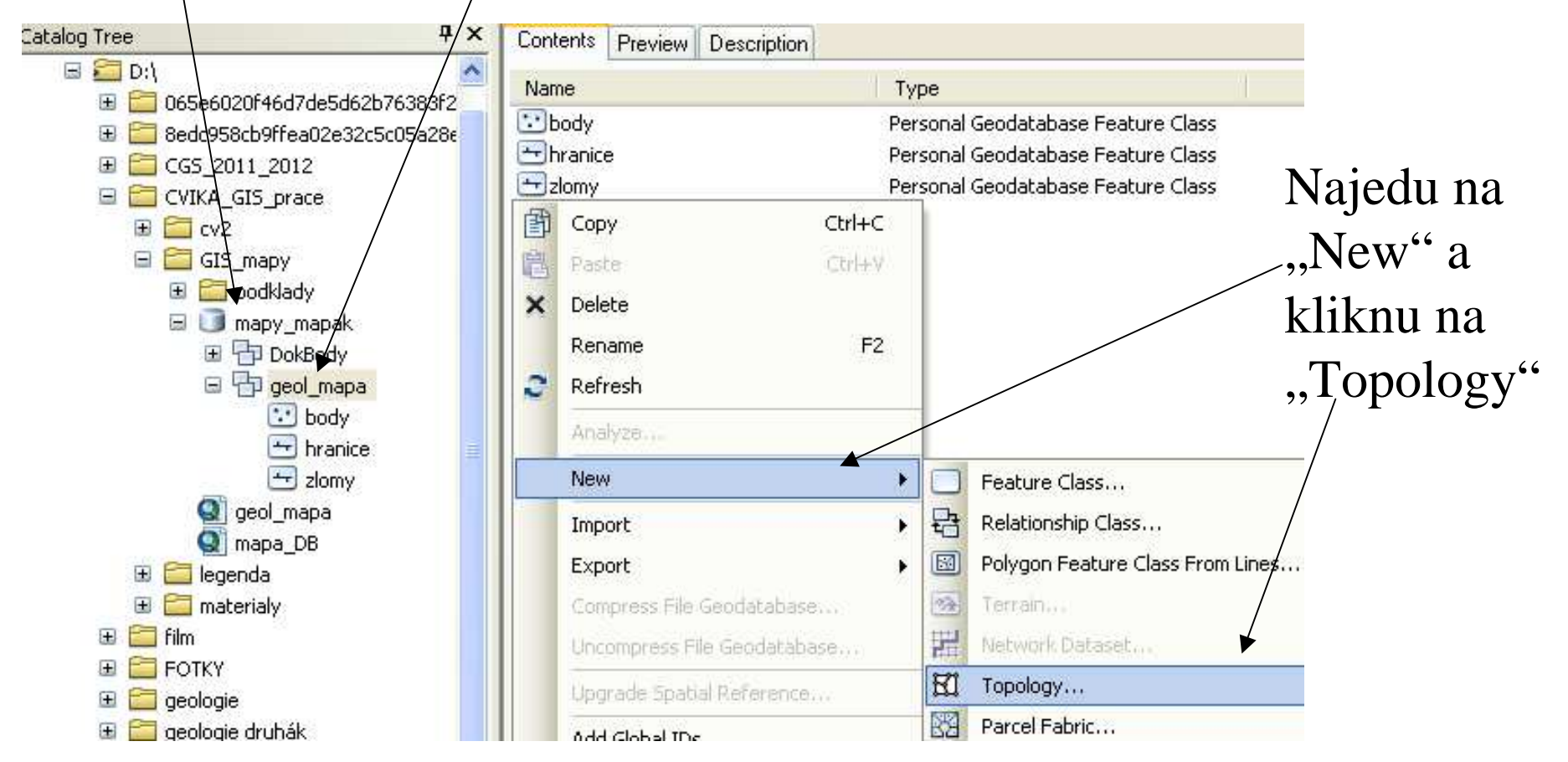

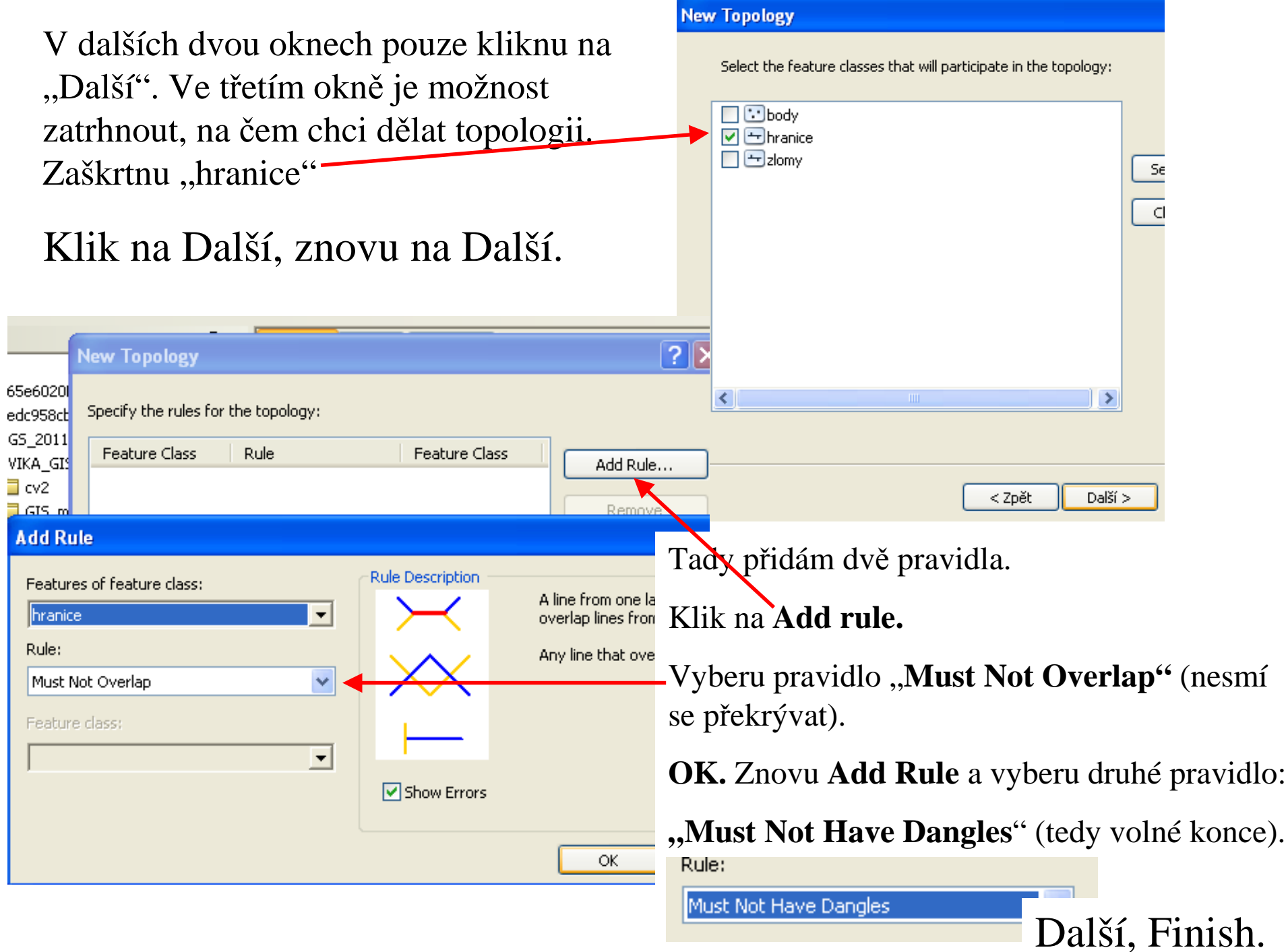

Zeptá se, jestli chci teď validovat topologii, můžu dát ano.

## Vytvoří "geol\_mapa\_Topology"

 $\Box$ body Kigeol mapa Topology  $\Box$ hranice

Personal Geodatabase Feature Class Personal Geodatabase Topology Personal Geodatabase Feature Class

Můžu otevřít ArcMap se svojí geologickou mapou a vložím do ní "geol\_mapa\_Topology" přes Add Data.  $\triangle$ 

Při vkládání položí dotaz, jestli chci vložit i vrstvu, na které byla udělaná topologies. Dám ne, protože už ji tam mám. Růžovými čtverečky jsou označeny místa, kde jsou chyby a musím je  $\bullet$ opravit. Zapnu editační režim. (Editor-Start Editing)<del>93-41-</del>X Také tato čára musí být rozdělená v Při větším přiblížení vidím, že čára není vidím, že čára není v přichycená na koncový bod jiné čáry.

## **Opravy**

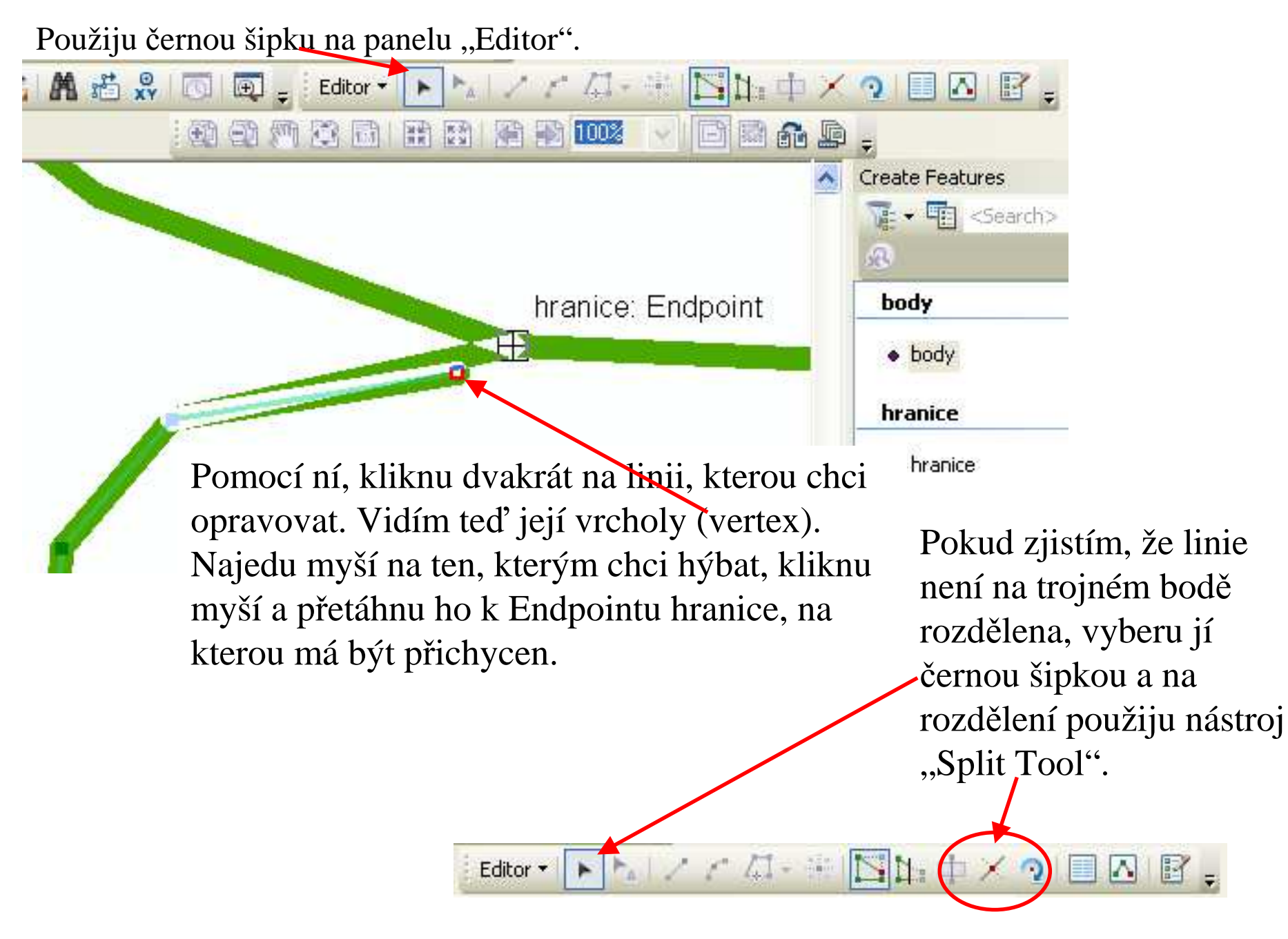

## **Jak zjistím, že je chyba opravena správně?**

Kliknu pravým tlačítkem myši do šedého prostoru panelů a zatrhnu panel nástrojů "Topology"

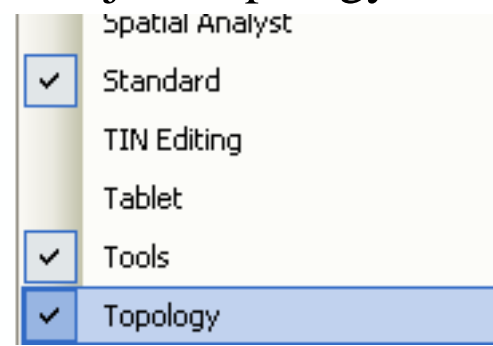

## Objeví se:

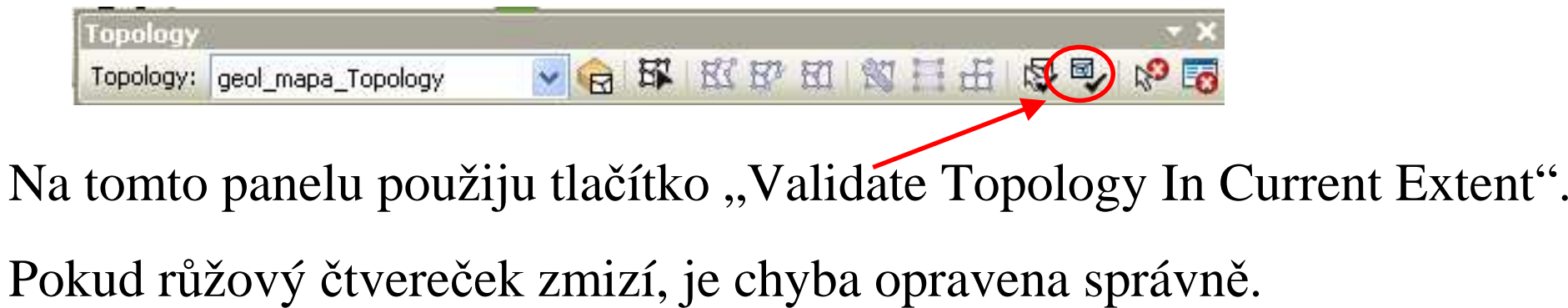

Možná chci opravovat linie, které leží na hranici listu a při výběru hranice (na obr. zeleně) se mi vybírá i hranice listu (na obr. červeně).

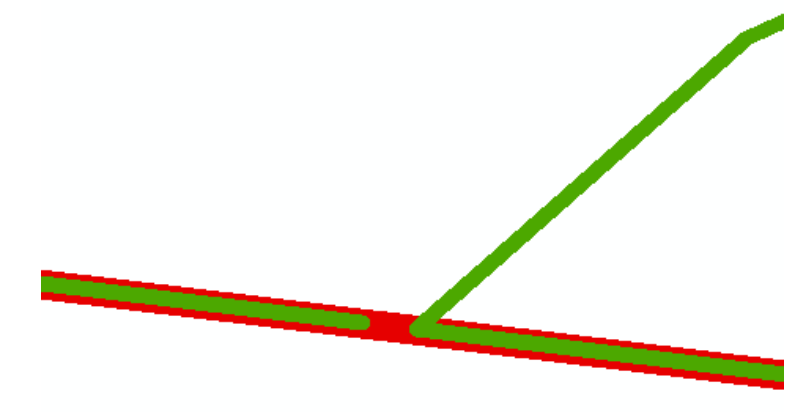

Můžu **nastavit vrstvy, které lze a které nelze vybírat** při použití černé editační šipky.

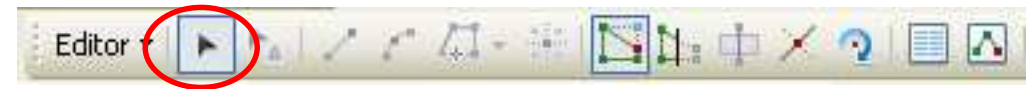

#### Takto:

Vlevo, kde mám obsah vrstev v mapě, kliknu na tlačítko "List by Selection".

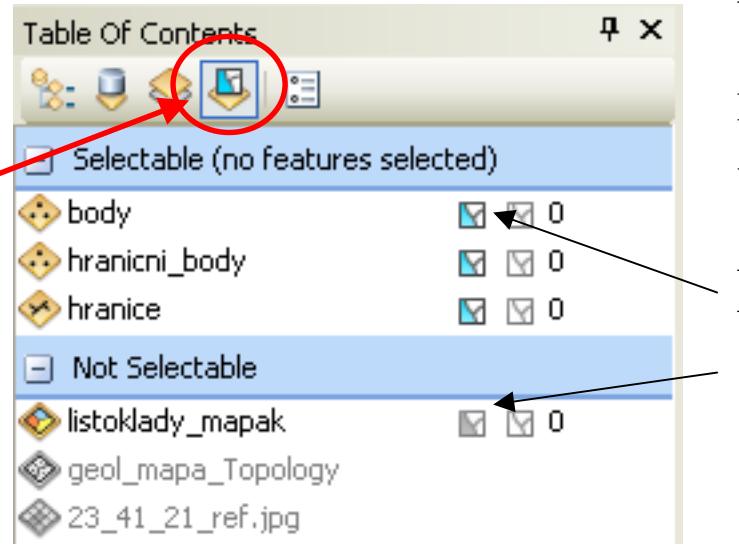

- U každé vrstvy můžu nastavit, je-li možné ji vybírat.
- Modré-je možné vybírat, šedé-není.

Jakmile jsou nakresleny a opraveny hranice. Kreslím body do vrstvy "body". Do každé plochy ohraničené hranicemi nakreslím jeden.

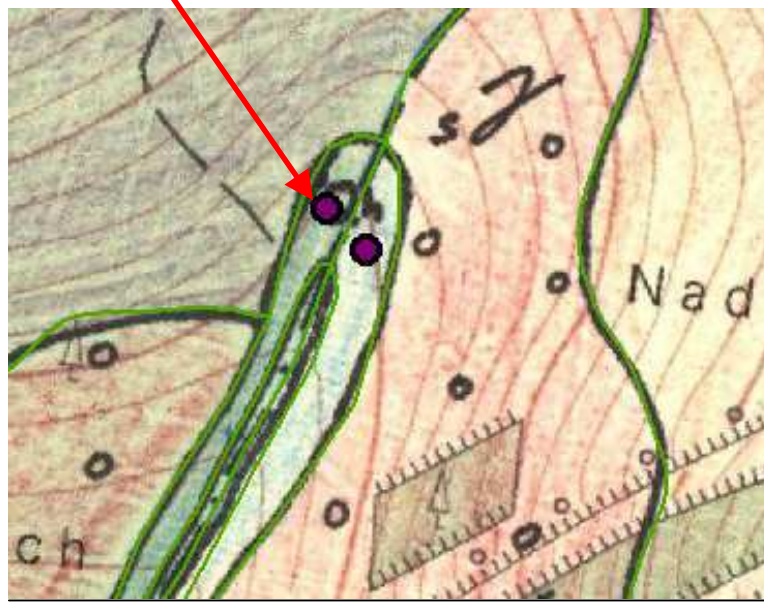

Pokaždé vyplním kód odpovídající pořadí horniny v legendě.

## **POLYGONY**

Z hranic se tvoří polygony, které berou informaci o tom, jakou jsou geologickou jednotkou, z bodů.

## Jak je vytvořím?

Uložím a zavřu ArcMap. Otevřu ArcCatalog. Otevřu svou databázi a dataset s geol\_mapou. Vedle hranic a bodů kliknu do prostoru, vyberu New – Polygon Feature Class From Lines.

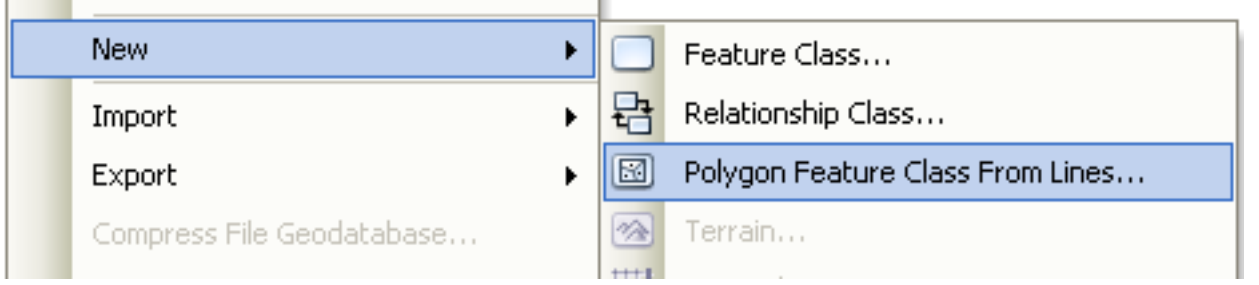

Pokud tam tento nástroj nemám, návod je na posledních dvou slidech.

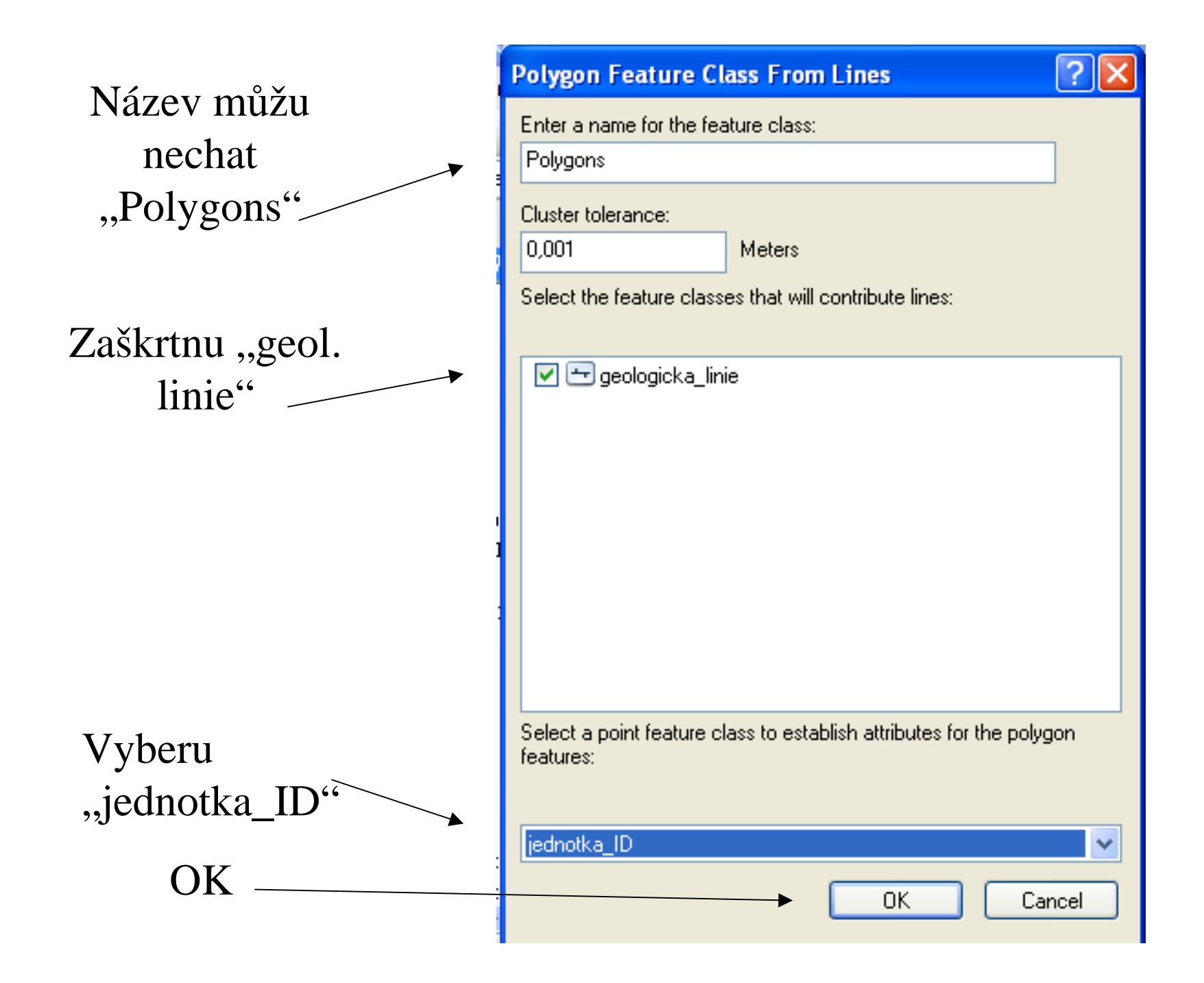

Otevřu ArcMap a přes Add Data  $\rightarrow$  vložím "Polygons".

## **Jsou všechny polygony vyplněné? Nejsou v nich díry?**

Pokud ano, nebyly opraveny všechny hranice.

### **Je u všech polygonů v atributové tabulce vyplněn sloupeček "kód"?**

 $\odot$ 

۰

Pokud ne, někde chybí "body". Nebyly nakresleny ve všech ohraničených plochách.

# Chyby opravím a polygony vytvořím znovu.

Pokud chybí nástroj *Polygon Feature Class From Lines*, znamená to, že **Nemám stažený a instalovaný Service Pack 1.**

Stáhnu zde:

http://resources.arcgis.com/content/...17&MetaID=1685

Uložím do složky: C:\Program Files\ArcGIS. Instaluju.

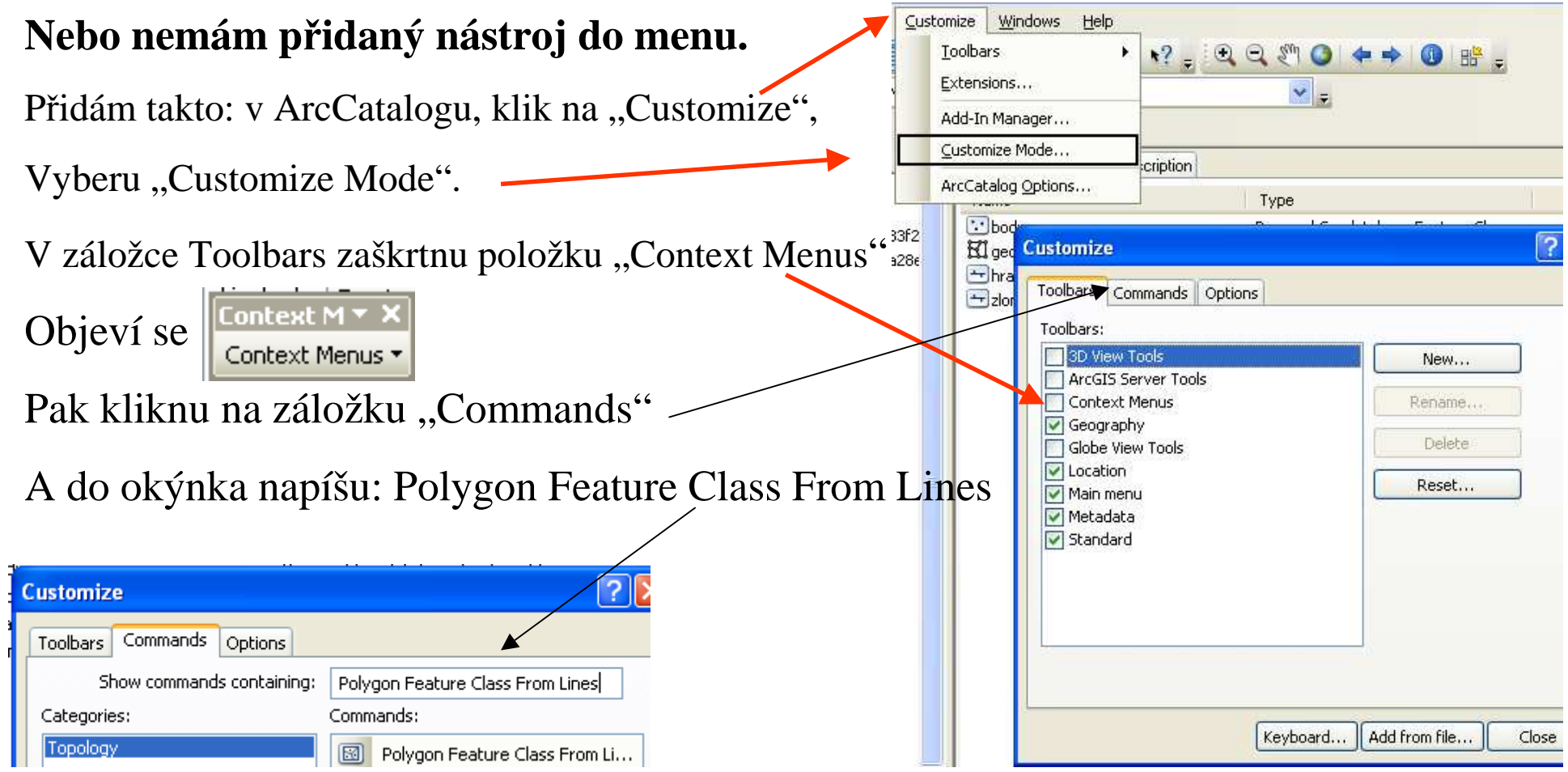

#### V **Context Menus** toolbaru rozbalím menu. Vylistuju položku **Feature Dataset Context Menu.**

## Spusťím ji a otevřu podnabídku **New**. Nyní tažením myši umístím ikonu **Polygon Feature Class From Lines** do **Feature Dataset Context Menu > New** menu.

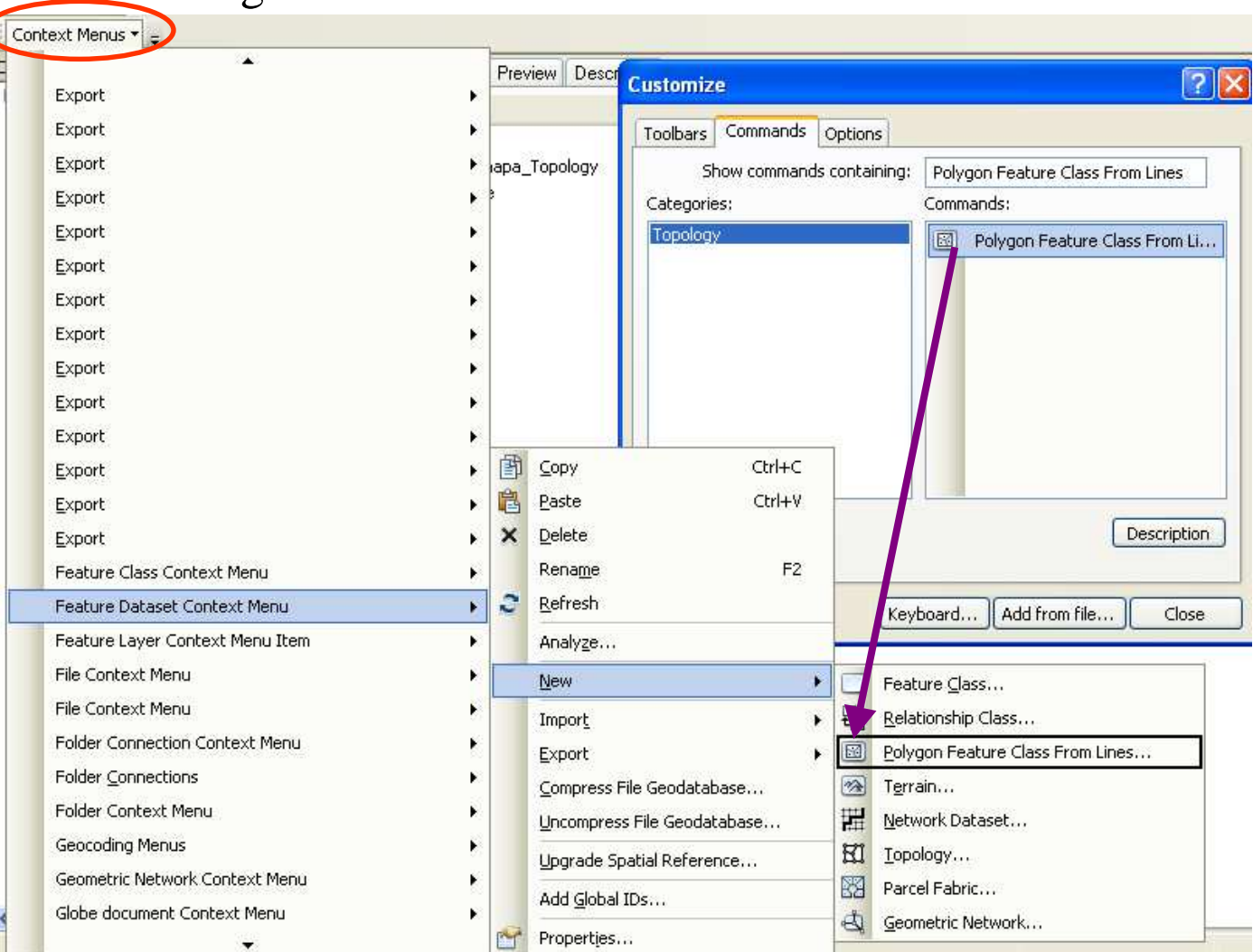

#### Zavřu dialog Customize.